## **PASSO A PASSO PARA ACESSAR AS INFORMAÇÕES SOBRE OS CONTRATOS ADMINISTRATIVOS FIRMADOS PELA UnB**

PASSO A PASSO PARA ACESSAR AS INFORMAÇÕES SOBRE

OS CONTRATOS ADMINISTRATIVOS FIRMADOS PELA UnB

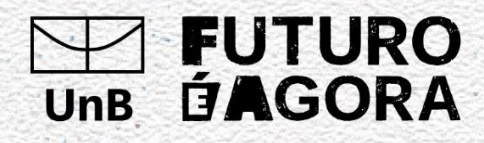

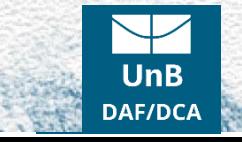

1. Acesse o site <https://sig.unb.br/public/jsp/portal.jsf> e abra a guia **Contratos** e selecione **Contratos Administrativos**:

**B** 

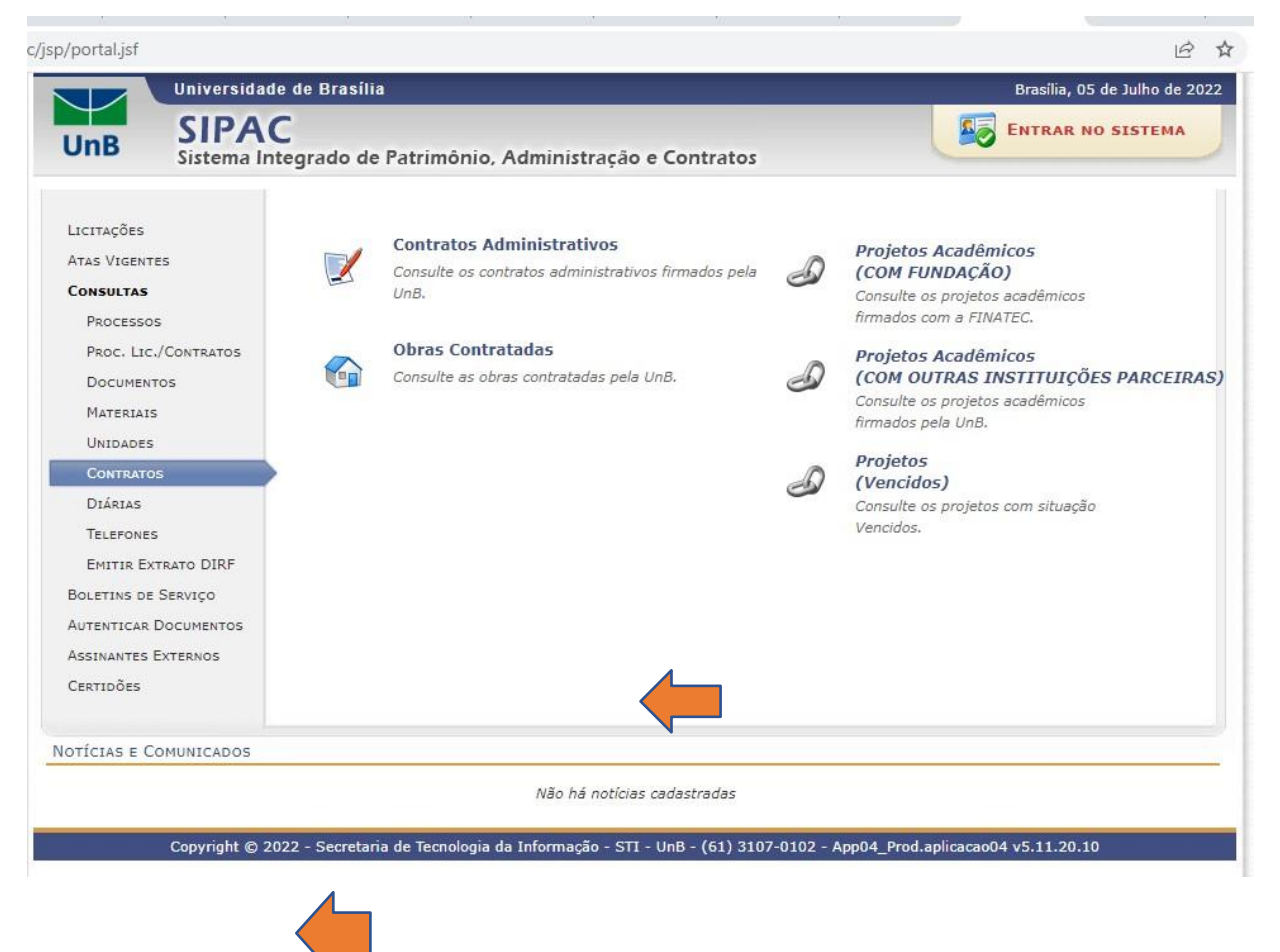

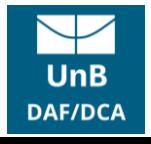

## 2. Selecione o **Filtro** desejado (Ano, Objeto, Nome do Contratado ou CNPJ do Contratado):

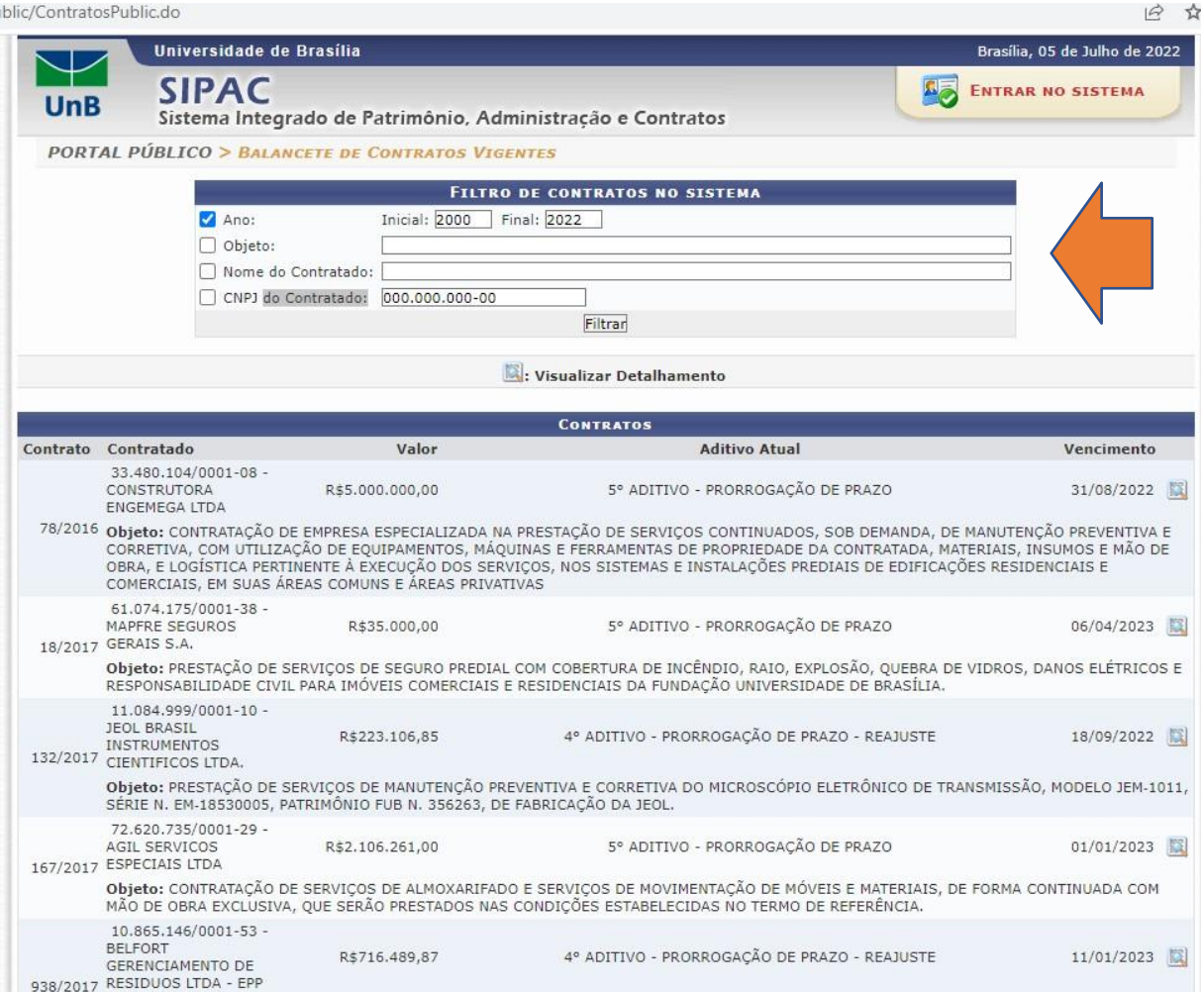

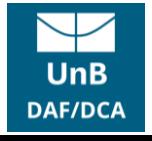

3. Ou navegue pela Tabela Contratos, a qual contém os principais dados (Número do Contrato, Contratado, Valor, Aditivo Atual, Vencimento e Objeto). Ainda é possível selecionar o Contrato e Visualizar o seu Detalhamento clicando na lupa a direita:

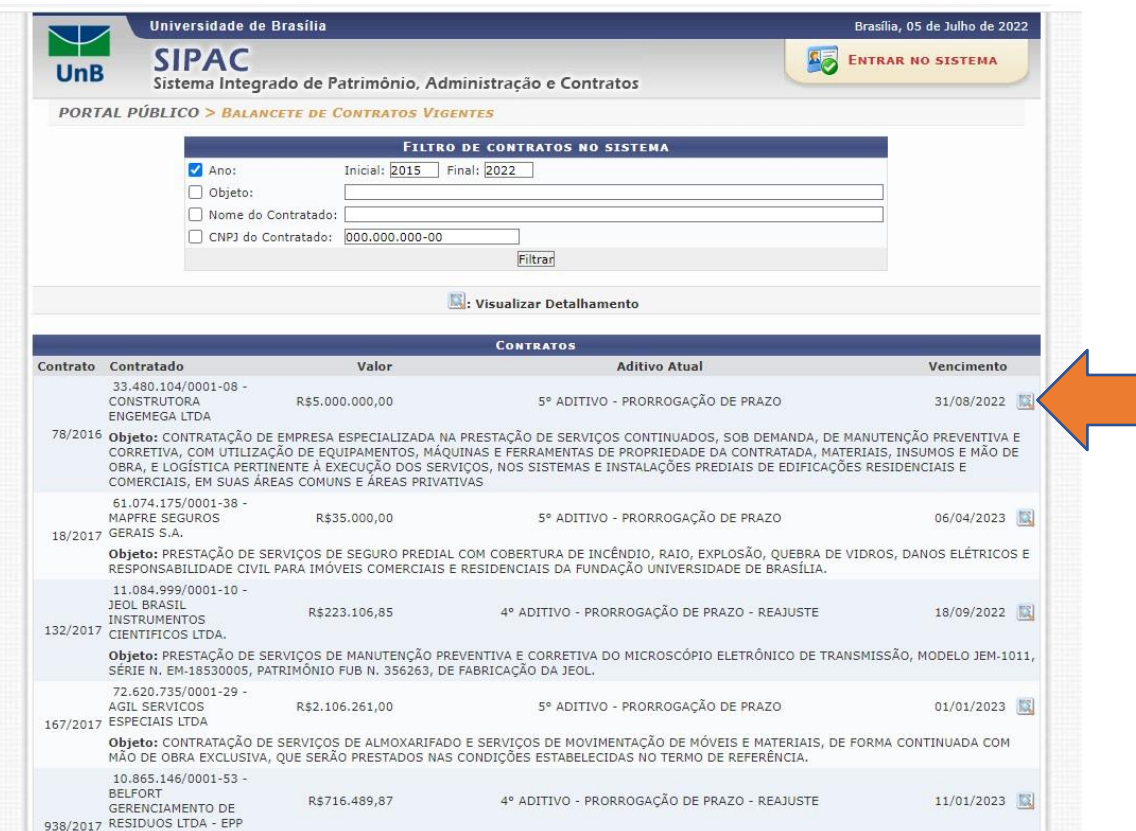

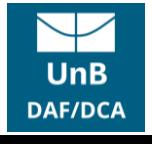

4. No Detalhamento do Contrato poderão ser verificados os Dados do Contrato, Dados da Licitação, Informações para o Processo de Pagamento, Dados do Contratado, Arquivos de Detalhamento do Contrato entre outros. Também poderão ser acessados e baixados os Instrumentos Contratuais no(s) ícone(s) em verde ao final da página:

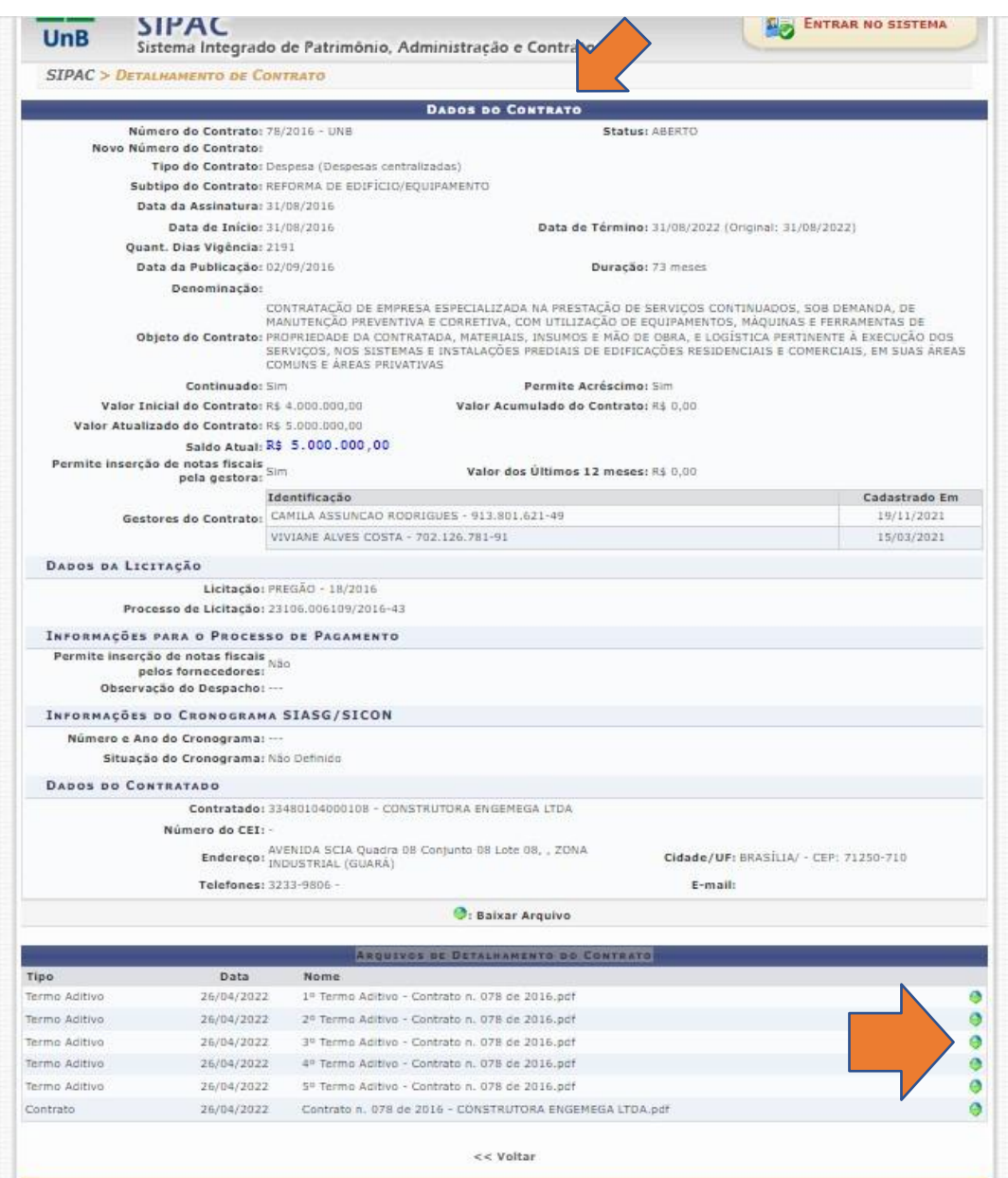

Fonte: DAF/DCA ( [www.daf.unb.br](http://www.daf.unb.br/) ).

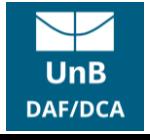